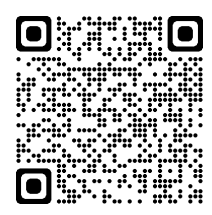

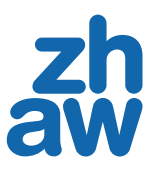

# **Zoom Cheatsheet**

# **EINRICHTUNG FÜR NEUE BENUTZER (nur einmal durchführen)**

### **AKTIVIEREN DES ZOOM ACCOUNTS**

- 1. Gehe zu *https://zhaw.zoom.us*
- 2. Klicke *Sign In*
- 3. Anmelden mit ZHAW E-Mail und Passwort

### **ZHAW LAPTOP (PC)**

- 1. Öffne das *Softwarecenter*
- 2. Klicke auf die *Zoom App*
- 3. Klicke *Installieren*
- 4. Das Informations-Fenster zum Download und Installation erscheint

### **EXTERNER LAPTOP DOWNLOAD DER ZOOM APP**

- 1. Gehe zu *https://zhaw.zoom.us/download*
- 2. Klicke **Download**
- 3. Öffne ZoomInstaller exe
- 4. Klicke **Ausführen** nachdem sich das Fenster "Möchten Sie die Datei ausführen?" geöffnet hat

# **VOR DEM MEETING**

### **ANMELDEN AUF DER ZOOM WEBSEITE**

- 1. Gehe zu *https://zhaw.zoom.us/*
- 2. Klicke *Sign In*
- 3. Anmelden mit dem ZHAW-Login

### **MEETING PLANEN**

- 1. Klicke *Meetings* und wähle *Ein Meeting planen*
- 2. *Thema* eingeben
- 3. *Start Tag, Start Zeit* und *Meeting Dauer* eingeben
- 4. Audio: *Computeraudio*
- 5. E-Mail-Adressen der alternativen Moderatoren eingeben
- 6. *Speichern* klicken
- 7. Kalender Optionen auswählen (Hinzufügen zu Outlook)
- 5. Datei herunterladen und öffnen mit Kalender

### **MEETING STARTEN**

Es gibt folgende Möglichkeiten ein geplantes Meeting zu starten:

- In der Webapplikation unter *Meetings* > *Bevorstehend* mit Mouse-over über das geplante Meeting und auf *Starten* klicken
- Doppelklick auf den Outlook-Kalendereintrag des Meetings und auf den Meeting-Link klicken
- Zoom App öffnen, unter Meetings das geplante Meeting auswählen und *Starten* klicken

### **EINEM MEETING BEITRETEN**

- **Mit der Zoom Desktop-App**
- 1. Klicke auf *Beitreten* auf der Startseite
- 2. Eingeben der *Meeting-ID*
- 3. Klicke *Beitreten*

# **Über E-Mail-Einladung / Kalendereintrag**

- 1. Öffne die E-Mail / Kalendereintrag
- 2. Klicke auf den Meeting-Link

# **Über die Webapplikation (Zoom Webseite)**

- 1. Klicke *Join* um einem Meeting beizutreten
- 2. Gib die *Meeting ID* ein
- 3. Klicke *Beitreten*

## **TEILNEHMENDE EINLADEN**

- 1. Einladungslink kopieren oder **Einladung in die Zwischenablage kopieren** klicken
- 2. E-Mail Programm öffnen und kopierten Link einfügen
- 3. E-Mail an Teilnehmer senden

# **WÄHREND DES MEETINGS**

#### **VIRTUELLER HINTERGRUND**

- 1. Klicke kleinen Pfeil bei *Video beenden*
- 2. Klicke *Videoeinstellungen*
- 3. Klicke *Hintergrund und Filter*, wähle aus Virtuellen Hintergrund und/oder Videofilter

### **ANSICHTEN**

Klicke auf *Ansicht* um zwischen *Sprecheransicht*, *Galerieansicht* und *Vollbildmodus*  zu wechseln

### **TEILNEHMENDE VERWALTEN**

Klicke *Teilnehmer* um Teilnehmende zu verwalten (Teilnehmenden-Fenster grösser ziehen, wenn beim Mouse-over *Mehr* nicht zu sehen ist)

# **FEHLENDE TEILNEHMENDE EINLADEN**

- 1. Klicke *Teilnehmer* und dann *Einladen*
- 2. Klicke *E-Mail* und wähle *Standard-E-Mail*
- 3. Gib die E-Mail-Adresse im E-Mail Programm ein und verschicke die E-Mail

### **HOST RECHTE ÜBERGEBEN**

- 1. Mouse-over Teilnehmernde
- 2. Klicke *Mehr* und *Co-Host erstellen*
- 3. Klicke *Ja* (Fensterinfo: Möchten Sie XY zum Co-Host dieses Meetings machen?)

#### **WARTERAUM**

- 1. Klicke *Eintreten lassen* um Teilnehmende ins Meeting zu lassen
- 2. Im Fenster Teilnehmer unten rechts auf *...* klicken und das Häkchen bei *Warteraumfreigabe* entfernen (deaktiviert Warteraum)

### **CHAT**

- 1. Klicke *Chat* (oder unter *Mehr* > *Chat*)
- 2. Text eingeben und Enter drücken (die Nachricht wird an alle in der ausgewählten Gruppe verschickt)
- 3. Um den Chat zu speichern klicke *...* und *Chat speichern* (wird gespeichert unter Dokumente/Zoom/... auf dem Computer)
- 4. Um den Chat zu sehen, klicke *Im Ordner Anzeigen* oder navigiere zum Ordner

### **REAKTIONEN**

Es gibt die Möglichkeit mit Emojis oder Handzeichen eine Rückmeldung zu geben.

### **BILDSCHIRM / WHITEBOARD TEILEN**

- 1. Klicke *Bildschirm freigeben*
- 2. Wähle das Fenster oder Programm, welches geteilt werden soll
- 3. Wähle, falls benötigt, eine der folgenden Optionen:
	- Ton freigeben
	- Für Videoclip optimieren
- 4. Klicke *Teilen*
- 5. Klicke *Freigabe unterbrechen*, um Freigabe zu pausieren
- 6. Klicke *Freigabe wieder aufnehmen*, um Freigabe fortzuführen
- 7. Klicke *Neue Freigabe*, um einen neuen Inhalt zu teilen
- 8. Klicke *Stoppen*, um Freigabe zu beenden

### **GETEILTEN BILDSCHIRM KOMMENTIEREN**

Klicke auf *Kommentieren*, um mit Text, Farben und Formen Inhalte auf dem geteilten Bildschirm hervorzuheben

# **BREAKOUT ROOMS**

gestatten

- 1. Klicke *Breakout Session*
- 2. Anzahl der Konferenzräume eingeben
- 3. Wähle eine der folgenden Optionen aus

• Teilnehmern die Auswahl eines Raumes

4. Klicke *Erstellen* und danach *Optionen* um folgende Einstellungen vorzunehmen: • Meetingteilnehmern die Auswahl eines

• Teilnehmern erlauben, jederzeit zu der Hauptsitzung zurückzukehren • Alle zugewiesenen Teilnehmer automatisch in Konferenzräume verschieben • Breakout-Räume automatisch schlies-

• Countdown nach dem Schliessen des

2. Klicke *Aufnehmen* und wähle *Auf diesem Computer aufzeichnen* aus (bei kleinen Bildschirmen ist die Funktion unter *Mehr*

3. Zum Beenden *Aufzeichnung abbrechen*

4. Nach dem Ende des Meetings sind die Aufzeichnungen im Ordner Dokumente/

Klicke *Beenden* um das Meeting zu beenden

Dieses Cheatsheet steht unter der Lizenz CC-BY 4.0<br>ZHAW, [Digital Campus Soziale Arbeit](mailto:mailto:digitalcampus.sozialearbeit%40zhaw.ch?subject=) (Stand 02.01.2022)

- Automatisch zuweisen
- Manuell zuweisen

Raums gestatten

sen nach XY Minuten

Breakout-Raums 6. Klicke *Alle Sessions beginnen* **AUFNAHME PAUSIEREN / BEENDEN** 1. Klicke auf *Ansicht* und wähle *Sprecher-*

*ansicht* aus

zu finden)

Zoom/... zu finden **MEETING BEENDEN**

 $\boxed{6}$ 

klicken